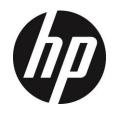

u818x Kit

Car Camcorder User Manual

## **Contents**

|   | Regulatory notices |           |                              |    |  |
|---|--------------------|-----------|------------------------------|----|--|
|   | Prohit             | oition    | of co-location               | 3  |  |
|   | WEEE Notice        |           |                              |    |  |
|   | CE Re              | ry Notice | 4                            |    |  |
|   | Notes              | on Ins    | stallation                   | 4  |  |
|   | Cautio             | on        |                              | 5  |  |
| 1 | In                 | trodu     | ction                        | 8  |  |
|   | 1.1                | Feat      | ures                         | 8  |  |
|   | 1.2                | Pack      | age Contents                 | 9  |  |
|   | 1.3                | Prod      | luct Overview                | 10 |  |
| 2 | Ge                 | etting    | Started                      | 12 |  |
|   | 2.1                | Store     | age Media                    |    |  |
|   | 2.                 | 1.1       | Insert the Memory Card       |    |  |
|   | 2.                 | 1.2       | Remove the Memory Card       |    |  |
|   | 2.2                | Insta     | all Front Camera             | 13 |  |
|   | 2.3                | Insta     | all Rear Camera              | 13 |  |
|   | 2.4                | Conr      | nect Front and Rear Camera   | 13 |  |
|   | 2.5                | Conr      | necting to Power             | 15 |  |
|   | 2.6                | LED       | Indicator                    | 17 |  |
|   | 2.7                | Pow       | ering the Camcorder On / Off | 18 |  |
|   | 2.                 | 7.1       | Auto Power On/Off            |    |  |
|   | 2.                 | 7.2       | Manual Power On/Off          |    |  |
|   | 2.                 | 7.3       | Reset                        |    |  |
|   | 2.8                |           | al Settings                  |    |  |
|   |                    | 8.1       | Set Time Zone                |    |  |
|   |                    | 8.2       | Set the Date / Time          |    |  |
| 3 | Us                 | sing th   | ne Car Camcorder             | 20 |  |
|   | 3.1                | Auto      | matic Record                 | 20 |  |

| 7 | Specifications5 |                                       |    |
|---|-----------------|---------------------------------------|----|
| 6 | Adj             | justing the Settings                  | 48 |
| 5 | Use             | e Go Moto Plus App                    | 38 |
| 4 | Set             | tting Go Moto Plus App                | 37 |
|   | 3.12            | Deleting Files                        | 36 |
|   | 3.11            | The Playback Screen                   | 35 |
|   | 3.10            | Playback Videos and Photos            | 34 |
|   | 3.9             | HUD                                   | 33 |
|   | 3.8             | Collision Detection                   | 33 |
|   | 3.7             |                                       |    |
|   | 3.7             | 3                                     |    |
|   | 3.7<br>3.7      | <del>-</del>                          |    |
|   | 3.0             | 5.6 Headlight Warning<br>Parking Mode |    |
|   | 3.6<br>3.6      |                                       |    |
|   | 3.6             | <del></del>                           |    |
|   | 3.6             |                                       |    |
|   | 3.6             | 5.2 Speed Limit Alert                 | 26 |
|   | 3.6             | 3                                     |    |
|   | 3.6             | Driving Safety                        | 24 |
|   | 3.5             | Picture in Video                      | 24 |
|   | 3.4             | Add Speed Point                       | 23 |
|   | 3.3             | Emergency Recording                   | 23 |
|   | 3.2             | The Recording Screen2                 |    |

### **About this Guide**

The content in this document is for information purpose and is subject to change without prior notice. We have made every effort to ensure that this User Guide is accurate and complete.

However, no liability is assumed for any errors or omissions that may have occurred.

The manufacturer reserves the right to change the technical specifications without prior notice.

## **Regulatory notices**

This document provides country- and region-specific non-wireless and wireless regulatory notices and compliance information for your product. Some of these notices may not apply to your product.

### Prohibition of co-location

This device and its antenna(s) must not be co-located or operated in conjunction with any other antenna or transmitter.

### **WEEE Notice**

# Disposal of Waste Electrical and Electronic Equipment and/or Battery by users in private households in the European Union

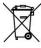

WEEE

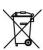

Battery

This symbol on the product or on the packaging indicates that this cannot be disposed of as a household waste. You must dispose of your waste equipment and/or battery by handling it over to the applicable take-back scheme for the recycling of electrical and electronic equipment and/or battery. For more information about recycling of this equipment and/or battery, please contact your city office, the shop where you purchased the equipment or your household waste disposal service. The recycling of materials will help to conserve natural resources and ensure that it is recycled in a manner that protects human health and environment.

## **CE Regulatory Notice**

The product herewith complies with the requirements of IEC62368-1:2018, the EMC Directive 2014/30/EU, the RED-Directive 2014/53/EU and the ROHS Directive 2011/65/EU.

EU Health Protection: This equipment should be installed and operated with minimum distance 20cm between the radiator & your body.

### **Notes on Installation**

- Please measure the front windshield viewing area, make sure not to block driver's front view, install the camcorder below the rearview mirror (the central, higher right position of the front windshield). And we recommend that the sky and the land occupied by the screen 50%, fix the car holder and then adjust the camcorder so that the lane is aligned with the screen. Proper installation enables the camcorder to maximize the efficiency also can enhance the accuracy of LDWS.
- Make sure that the lens is within the wiping range of the windscreen wiper to ensure a clear view even when it rains.
- Do not touch the lens with your fingers. Finger grease may be left on the lens and will result in unclear videos or pictures. Clean the lens on a regular basis.
- Do not install the camcorder on a tinted window. Doing so may damage the tint film.
- Make sure that the installation position is not hindered by the tinted window.
- This product is suitable for light windshield or light color heat-resistant film windows, it will affect video quality if install it on the dark windows or dark heat-resistant film windows.
- Use the products of the attached power charger only, please do not use other brand power charger, in order to avoid equipment burn.
- 8. We have provided 2 mounting brackets with this HP Car Camcorder. The suction cup bracket is designed for temporary mounting and will require periodic re-installation. The adhesive bracket is designed for one time and long term installation. We recommend using the adhesive bracket if permanent installation is desired. Please install the bracket on the best open-field view. Do NOT install the bracket in a location that may obstruct your field of view and impact driving safety. HP or our authorized HP partners are NOT liable for any

damages or data loss due to improper bracket mounting or suction cup bracket losing seal and dropping.

### Caution

- Due to local laws and vehicles safety considerations, do not operate the camcorder while driving.
- Set up time zone, time and date accurately before you use this camcorder.
- The firmware function in the camcorder is for reference only, drivers are advised to exercise discretion based on actual road conditions.
- The results of GPS positioning are only for reference, and should not affect the actual driving situation. The camcorder also cannot ensure the positioning accuracy.
- GPS positioning accuracy may differ depending on weather and location such as high buildings, tunnels, undergrounds, or forests. GPS satellite signals cannot pass through solid materials (except glass). Tinted window will also affect the performance of the GPS satellite reception.
- GPS reception performance on each camcorder may differ. The camcorder cannot determine the accuracy of the positioning results from different hardware.
- The values displayed in this camcorder, such as speed and position, may be inaccurate due to the influence of surrounding environment. They are for your reference only.
- This product is used only for non-commercial use, within the maximum limits permitted by applicable law. We do not take any responsibilities for the loss of use of the product.
- This camcorder gets warm when in use; this is normal.
- Improper use or operation of the product may result in damage of the product or its accessories and void the warranty.
- Wi-Fi Signals are unable to pass through the building. The upper limit of signal transmission is 5m.
- Wi-Fi Operation Channel: Ch1~Ch11
- The product employs wireless data communication which may interfere, or be interfered by, a near-by camcorder.
- Never use this camcorder in the vicinity of a microwave oven or at places where there is radio interference.

- Radio wave reception may be worsened in specific environments.
- Please be advised that if another camcorder is also using the same 2.4GHz band as this product, the processing speed of both camcorders may slow down.
- This product gets warm when in use; this is normal.
- Improper use or operation of the product may result in damage of the product or its accessories and void the warranty.
- The radio frequency (RF) generated by this RF electronic camcorder may cause adverse effects on the operation of other electronic camcorders and result in malfunctioning. Wireless transmitters and circuitry may also interfere with other electronic camcorders.

Therefore, do observe the following precautions:

- Aircraft: Never use a radio transmitter when you are in an airplane. Please switch off the Wi-Fi function of the camcorder.
- Vehicle: The radio frequency transmitted by this camcorder may affect the electronic system in a motorized vehicle.
   Please consult the manufacturer or dealer of your vehicle on the possible effect.
- Pacemaker: In order to prevent any potential interference to a
  pacemaker, anyone who uses a pacemaker should be advised,
  that, when using this camcorder, a minimum distance of 15cm
  (6 inch) should be kept between the camcorder and the
  pacemaker; and never put this camcorder in a chest pocket. In
  case of any doubt of interference, switch off the camcorder
  immediately.
- Medical Camcorder: If you use a personal medical camcorder, consult the camcorder manufacturer or your physician to confirm if your camcorder is sufficiently shielded from the RF transmission of this camcorder.
- Medical Facilities: Hospitals and medical institutes may use facilities that are sensitive to an external RF energy. Observe such instructions when the medical care personnel or any posted sign requests you to switch off any camcorder that may interfere the radio frequency.
- Explosion sites or any location with a posted sign: In order to prevent interfering with an explosion activity, observe all the signage and instructions in the Explosion Area or in a zone

with a "Switch Off 2-way Radios" sign by switching off camcorders that may interfere with the radio frequency.

- Disposal of a battery into fire or a hot oven, or mechanically crushing or cutting of a battery, that can result in an explosion.
- Leaving a battery in an extremely high temperature surrounding environment that can result in an explosion or the leakage of flammable liquid or gas.
- HP Inc. is NOT responsible for the loss of any data/content during operation.

Before you start using the system, it is assumed that you agree to the above statement.

## 1 Introduction

Thank you for purchasing this advanced Car Camcorder. This product is specifically designed for real time video recording when driving.

## 1.1 Features

## Front Camera: u818x

- 5MP SONY's starvis sensor
- Ultra-high resolution 1440P(2K)
- High frame rate 60fps
- 3.18" TFT-LCD color screen
- 166° Wide angle lens
- Collision Detection, when a collision is detected, the camcorder will automatically trigger the emergency recording
- Parking Mode
- · Multifunction traffic safety reminder

### Rear Camera: RC6

- High resolution 1080P
- Simple installation
- Power by front camera, no need 2<sup>nd</sup> cigarette lighter socket

## 1.2 Package Contents

The package contains the following items. In case there is any missing or damaged item, contact your dealer immediately.

| Car camcorder<br>(model: u818x) | Electrostatic<br>sticker    | Bracket x2           | E-manual |
|---------------------------------|-----------------------------|----------------------|----------|
| 1-0-                            |                             |                      |          |
| Car charger                     | Rear Camera<br>(model: RC6) | Rear Camera<br>Cable |          |
|                                 | 0                           |                      |          |

#### Note:

We recommend using the adhesive bracket if permanent installation is desired. Do NOT install the bracket in a location that may obstruct your field of view and impact driving safety. HP or our authorized HP partners are NOT liable for any damages or data loss due to improper bracket mounting or bracket losing seal and dropping.

# 1.3 Product Overview Front Camera: u818x

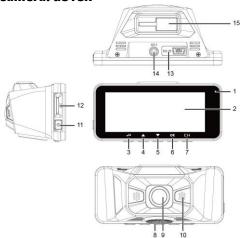

| No. | ltem                                          |  |
|-----|-----------------------------------------------|--|
| 1   | LED Indicator                                 |  |
| 2   | LCD Color Screen                              |  |
| 3   | Menu / Back Button (🕮 / 🥏)                    |  |
| 4   | Add speed cam point / Up Button ( ) ( )       |  |
| 5   | Snapshot / Down Button                        |  |
| 6   | Emergency Recording / Confirm Button ( / ©CS) |  |

| No. | ltem                        |  |
|-----|-----------------------------|--|
| 7   | Switch Camera Button ( 2CH) |  |
| 8   | Speaker                     |  |
| 9   | Wide Angle Lens             |  |
| 10  | Microphone                  |  |
| 11  | Power Button/HUD drive info |  |
| 12  | Memory Card Slot            |  |
| 13  | Power Connector Port        |  |
| 14  | Rear camera connector port  |  |
| 15  | Bracket Knob                |  |

Note: Please press the button (3~7) according to the diagram notice shown on screen.

## Rear Camera: RC6

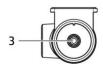

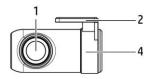

| No. | No. Item        |  |
|-----|-----------------|--|
| 1   | Wide Angle Lens |  |
| 2   | Base            |  |

| No. | Item                  |
|-----|-----------------------|
| 3   | Connection cable port |
| 4   | Shift                 |

## 2 Getting Started

## 2.1 Storage Media

## 2.1.1 Insert the Memory Card

Insert memory card with the pins facing forward and the screen of the camcorder facing forward too, see the picture as below:

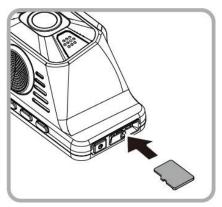

## 2.1.2 Remove the Memory Card

If the camcorder is power on, please power off first and wait for the procedure of switching off the camcorder completed before removing the memory card.

#### Note

- 1. Do not remove or insert the memory card when the camcorder is turned on. This may damage the memory card.
- 2. Suggest to use microSD class V30 and memory storage 16GB or higher (support up to 128GB).
- 3. Please use this camcorder to format the micro SD cards before the initial use. The formatted file type for this camcorder is FAT32 file.
- 4. Periodically format the microSD card (recommended period: once a month).

## 2.2 Install Front Camera

 Put the electrostatic sticker onto the suggested area on the windshield. Before putting the sticker, please wipe and clean the windshield. During the installation, please make sure the bubbles in between the sticker and the window are all gone.

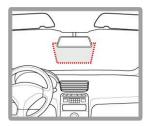

Push the mount into mount slot on top of device, until a click sound is heard.

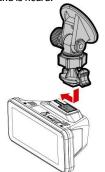

 Peel off the protective plastic sheet from the adhesive bracket.

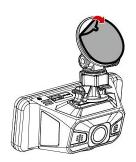

 Place and press the bracket firmly onto the electrostatic sticker on the windshield window. Make sure the base is securely locked in place.

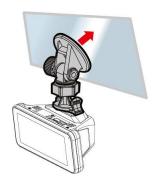

- Loosen the knob to swivel the camcorder to adjust view angle.
- 6. Then tighten the knob to make sure the camcorder is securely locked in place.

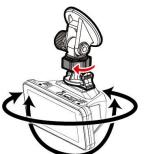

### 2.3 Install Rear Camera

Position the rear camera at upper central of rear windshield.
Use cable to connect rear camera with front camera to check
the preview image is in right position (not upside down)
before installation. If the preview image is upside down,
please rotate the base 180° to make it correct.

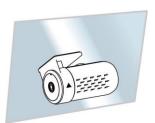

- Check and confirm the field of rear view. Then clean the surface of the windshield with alcohol to ensure that the adhesion surface is clean.
- Remove the film on the base of rear camera, and then hard press rear camera to ensure firmly stuck.

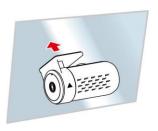

#### Note:

- 1. Do not install the device on a tinted window. Doing so may damage the tint film.
- This product is suitable for light windshield or light color heat-resistant film windows, it will affect video quality if install it on the dark windows or dark heat-resistant film windows.

## 2.4 Connect Front and Rear Camera

Use the cable in the package to connect with front camera and rear camera.

 Plug phone jack into front camera's CH port. (Front camera is power-off.)

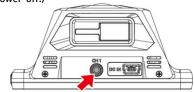

Plug the other end of phone jack to rear camera's earphone port.

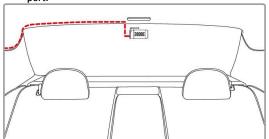

 Turn on front camera's power, the rear camera image will be shown on the right upper corner of front camera screen.
 Press (L) CH button on front camera to switch front or rear image.

#### Note:

- 1. Install rear camera at upper central position of the rear windshield.
- 2. Rear camera doesn't support hot Plug-n-Play. Please turn off the front camera before plugging the rear camera.
- 3. Any end of rear camera's cable is fine to connect with front camera or rear camera. For better wire installation, suggest using 90 \* end to connect with front camera, and straight end to connect with rear camera.

## 2.5 Connecting to Power

Use only the supplied car charger to power up the camcorder.

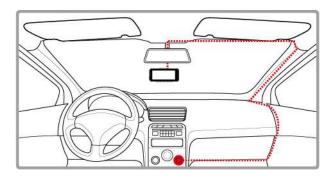

- Connect one end of the car charger to the USB connector of the camcorder. USB port input: DC 5V / 1A.
- Plug the other end of the car charger to the cigarette lighter socket of your vehicle. Once the vehicle engine is started, the camcorder automatically powers on. Car charger input: DC 12 / 24V.

## 2.6 LED Indicator

| Status Explanation                  | LED Indicator Color |
|-------------------------------------|---------------------|
| Power on, standby                   | Green               |
| Recording/ Recording and screen off | Flash red           |

## 2.7 Powering the Camcorder On / Off

### 2.7.1 Auto Power On/Off

Start the car engine, wait a few seconds to charge the camcorder, and then screen will light up and the camcorder will automatically power on and start recording.

Once the vehicle engine shuts down, the camcorder automatically saves the recording and turns off the power.

Note: The camcorder is built-in with super capacitor. When start the engine, please wait a few seconds to charge the camcorder, and then it will auto power on and start recording.

### 2.7.2 Manual Power On/Off

To manually turn on the power, press the **POWER** button.

To turn off, press and hold the **POWER** button for at least 2 seconds.

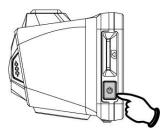

## 2.7.3 Reset

Press and hold the Power button for 8 seconds to reset the device.

## 2.8 Initial Settings

Before using the camcorder, we recommend you setup the correct **Time zone**, **Date and Time**.

Please note that if you press the E button during recording, the system will stop recording and enter OSD menu. Make sure the recording is already stopped then continue operating the menu.

### 2.8.1 Set Time Zone

To set the time zone, do the following:

- 1. Press the button to enter the OSD menu.
- 2. Press the △ or ✓ button to select **Set Time Zone**, and then press the ◎Ⅸ button for entering function menu.
- 3. Press the or button to set the current time zone, and then press the OX button to complete setting.
- Press the Dutton to return to recording screen.

### Note:

If satellite positioning is not successful, camcorder's clock will run based on user defined time.

### 2.8.2 Set the Date / Time

To set the correct date and time, do the following:

- 1. Press the button to enter the OSD menu.
- 3. Press the or button to adjust the value, and then press the ⊗ button to set the next field.
- 4. Repeat step 3 until the date and time setting is completed.

#### Note:

To ensure the accuracy of the video file time, please reset the date and time when not in use over 7 days.

## 3 Using the Car Camcorder

## 3.1 Automatic Record

Start the car engine, wait a few seconds to charge the camcorder, and then screen will light up and the camcorder will automatically power on and start recording.

Recording will automatically stop when the engine is switched off.

#### Note:

- 1. Some vehicle power supply would not turn on / off automatically with the car engine start, if the camcorder cannot automatically power on/off with the car engine, please manually connect the power supply with the vehicle power, and then power on, or manually power off the camcorder and then release the connector with the car power supply.
- 2. It can be configured to save a video file for every 30 seconds, 1 or 3 minutes of recording.
- All the videos and photos are saved in the memory card, if memory card is full, loop recording will generally overwrite the oldest video file.
- 4. The camcorder is built-in super capacitor. After start the car engine, please wait a few seconds for charging the camcorder, and then the camcorder will automatically power on and start recording.

## 3.2 The Recording Screen

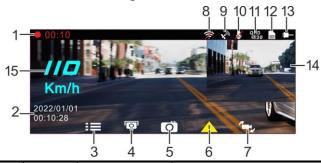

| No. | lcon                   | Item                                                     | Description                                                                     |
|-----|------------------------|----------------------------------------------------------|---------------------------------------------------------------------------------|
| 1   | 00:10                  | Recording Duration Indicates the video current duration. |                                                                                 |
| 2   | 2022/01/01<br>00:10:28 | Date / Time                                              | Indicates the current recording date and time.                                  |
| 3   |                        | Menu Button                                              | During video recording, press the button to enter the OSD menu.                 |
| 4   | P                      | Add Speed Point<br>Button                                | During video recording, press the  △ button to add a speed cam point.           |
| 5   | 0                      | PIV (Picture in<br>Video) Button                         | Press $\nabla$ to capture video screen shots from the front camera.             |
| 6   | <u></u>                | Emergency<br>Recording Button                            | During video recording, press the ©CS button to enter emergency recording mode. |
| 7   | ĮŤ)                    | Switch Camera<br>Button                                  | Press <b>CH</b> to switch VIV screen.                                           |
| 8   |                        | Wi-Fi                                                    | Wi-Fi off                                                                       |

| 9  | Erang.             | Satellite Positioning<br>icon | Indicates the strength of satellite positioning. If the icon shows in red on screen, it indicates that the camcorder cannot complete the satellite positioning. |
|----|--------------------|-------------------------------|----------------------------------------------------------------------------------------------------|
| 10 |                    | Voice Record<br>icon          | Indicates voice recording sets as off, the sound will not be recorded.                                                                                          |
| 11 | QHD<br><b>@</b> 30 | Resolution<br>icon            | Indicates the video resolution.                                                                                                    |
| 12 | SD                 | MicroSD card                  | card inserted no card                                                                                                    |
| 13 |                    | Power icon                    | Indicates camcorder is connected with power.                                                                                                    |
| 14 |                    | VIV (Video in Video)          | Indicates rear camera recording screen.                                                                                                    |
| 15 | //                 | Car Speed                     | Car speed                                                                                                    |

## 3.3 Emergency Recording

To Start the Emergency Recording, do the following:

- During Video Recording, press the State button to enter emergency recording mode, the "Emergency" message will be shown immediately on the upper left corner of the screen, and the recorded file will be protected.
- The emergency video recording length is same as the recording interval setting. When the emergency recording length reaches the setting, the system will return to the general recording mode.

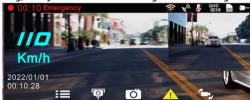

#### Note:

- 1. If the Collision Detection function is enabled and a collision is detected, the camcorder will automatically trigger the emergency recording.
- 2. The emergency file is created as a new file and saved in Emergency folder, which will be protected to avoid being overwritten by normal loop recording. The Emergency folder will occupy 32% of available memory card capacity. When the Emergency folder is full, the oldest emergency file will be automatically deleted by the newest emergency file.

## 3.4 Add Speed Point

You may customize speed cam positions in this product.

- This product features a capacity of 50 speed cam positions. In case you are trying to add more than that, the system prompts with message "Speed Position is full".

#### Note:

You may delete custom speed cam positions by selecting the *Delete Last Position* or *Delete All Position* option from the *Speed Position Management* menu. Please note that all of your existing speed cam positions are deleted once the *Delete All Position option* is selected. Make sure you are ready to recreate your custom speed cam positions before running this option.

### 3.5 Picture in Video

You can also use this camcorder to take snapshots of the current scene.

- 2. When the icon shows in the central of screen, it means the screenshots is completed.

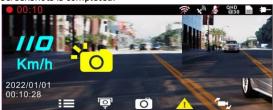

#### Note:

- 1. The screen shots image resolution quality is depending on the video resolution setting.
- 2. The picture resolution is limited by the speed of the target object and changes in ambient lighting. The photograph function is better used for taking still pictures in accident scenes or when the car is stopped to wait for a traffic light.

## 3.6 Driving Safety

The following driving safety function is for reference only. Drivers are advised to exercise discretion based on actual road conditions.

#### ....

- The Driving Safety function is limited to triggering no more than two alarms at the same time. If a
  voice and alert message have been triggered, any other alarm will be ignored until either of the two is
  sattled.
- Satellite positioning must be completed before functions such as Speed Cam Alert, Speed Position
  Management, Speed Limit Alert, LDWS and FCWS to be enabled. Be sure to check that Satellite
  positioning has been completed prior to using the product.
- 3. The detections of LDWS and FCWS may be inaccurate when used in rain, at night or in environments of insufficient lighting. Drivers are advised to exercise discretion based on actual road conditions.

## 3.6.1 Speed Cam Alert

If the **Speed Cam Alert** function is enabled, once your car's location is determined by GPS and approaches a speed cam, this product produces audible alert and screen message.

To enable the Speed Cam Alert, do the following:

- 1. Press the button to enter the OSD menu.
- 2. Press the \(\sigma / \sqrt{}\) button to select **Speed Cam Alert**, and then press the \(\sigma \text{IS}\) button for entering function menu.
- Press the button to select **On**, and then press the button to enable the function.
- 4. Press the Dutton to return recording screen.
- 5. The alarm screen turns red to remind you to slow down if you are driving faster than the speed limit.

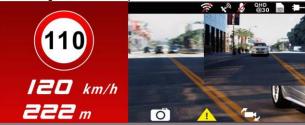

#### Note:

The speed cam alert function must have the speed cam datum from the country you use. The function will be void if the product is used in any other countries. Please consult with the shop you purchased if the function is void. There is no guarantee the speed cam datum will be included for the worldwide countries.

## 3.6.2 Speed Limit Alert

If the **Speed Limit Alert** function is enabled, this product produces audible alert and screen message once your car's location is determined by GPS and its running speed exceeds the set limit.

To set the Speed Limit Alert, do the following:

- 1. Press the button to enter the OSD menu.
- Press the button to select **Speed Limit Alert**, and then press the button for entering function menu.
- 3. Press the △/✓ button to set up a Speed Limit Alert to trigger this product's alarm [Off / 50 ~ 200 km/h (30~125 mph)], and then press the ◎ાઙ button to complete setting.
- 4. Press the Dutton to return recording screen.

The screen pops up red icon to remind you to slow down when you are driving faster than the set speed limit.

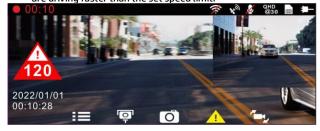

## 3.6.3 Driver Fatigue Alert

If the **Driver Fatigue Alert** function is enabled, this product produces audible alert and screen message one hour after it has begun recording and repeats the alerts every half hour afterwards.

To enable the Driver Fatigue Alert, do the following:

- 1. Press the button to enter the OSD menu.
- 2. Press the \(\sigma\)/\to button to select **Driver Fatigue Alert**, and then press the \(\sigma\)CS button for entering function menu.
- 3. Press the △/ → button to select **0n**, and then press the ⊚CS button to enable the function.
- 4. Press the Dutton return to recording screen.
- This product produces audible alert and screen message when Driver Fatigue Alert activates.

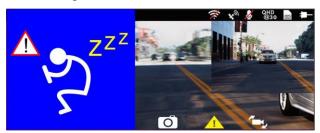

## 3.6.4 LDWS

Once your car's location is determined by GPS and the **LDWS** function is enabled, this camcorder produces audible alert and screen message when you drive off of or change lanes at speeds over 70 km/h (43 mph). To set the LDWS (Lane Departure Warning Systems), do the following:

- 1. Press the button to enter the OSD menu.
- Press the button to select **0n**, and then press the button to enable the function.

- 4. Press the Dutton to return to recording screen.
- 5. After enabling **LDWS**, the screen will display traffic lane align icon , please adjust the camcorder so that the horizontal line and the eye level are overlapped and the slash lines are centered in the driving lane.

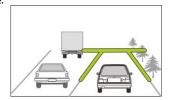

 This product produces audible alert and screen message when LDWS is activates.

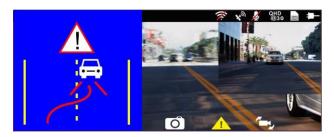

#### Note:

- 1. Please measure front windshield viewing area, do not block the driver's forward field of vision, and install the camcorder below rearview mirror (upper central of the front windshield). We recommend that the sky and the ground occupied 50 % of the video screen, install the bracket then adjust the camcorder to make the lane is aligned to the lane alignment icon. Correct installation makes the camcorder to maximize the efficiency and improve the accuracy of LDWS.
- 2. Make sure that traffic lane align icon will not be obscured other things (e.g. hood). It may cause misjudgment if the endpoint is obscured.

### 3.6.5 FCWS

Once your car's location is determined by GPS and the *FCWS* function is enabled, this camcorder produces audible alert and screen message when you drive at speeds over 60 km/h (37 mph) and are less than 20 m away from the car in front of you. If the camcorder not completes the satellite positioning, and the leading vehicle distance below 20 meters, it will also produce a warning screen and beep reminder.

To set the FCWS (Forward Collision Warning System), do the following:

- 1. Press the button to enter the OSD menu.
- 2. Press the \( \sums\) button to select **FCWS**, and then press the \( \cap\) button for entering function menu.
- 3. Press the \( \sum \sqrt{\sqrt{\sqrt{\sqrt{\text{on}}}} \) button to select \( \text{on}, \) and then press the \( \text{@CS} \) button to enable the function.
- 4. Press the Dutton to return recording screen.
- After enabling LCWS, the screen will display traffic lane align icon
   , please adjust the camcorder so that the horizontal line and the eye level are overlapped and the slash lines are centered in the driving lane.

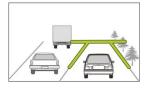

 This product produces audible alert and screen message when FCWS is activates.

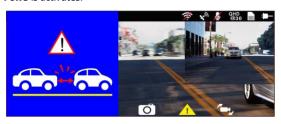

## 3.6.6 Headlight Warning

The **Headlight Warning** function produces audible alert and screen message when it detects poor lighting conditions through the recording displays of this camcorder, including driving in rainy or cloudy weather, at night, and in basements, parking lots, and tunnels.

To enable the Headlight Warning, do the following:

- 1. Press the B button to enter the OSD menu.
- 2. Press the \( \subseteq \subseteq \subseteq \) button to select **Headlight Warning**, and then press the \( \subseteq \mathbb{C} \subseteq \) button for entering function menu.
- Press the button to select **0n**, and then press the button to enable the function.
- 4. Press the Dutton to return recording screen.
- 5. This product produces audible alert and screen message when **Headlight Warning** activates.

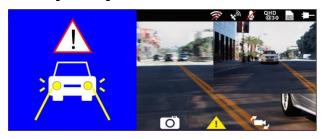

## 3.7 Parking Mode

To monitor the vehicle when it is parked, you can activate **Park Recording**, or **Motion and Collision Detection**, or **Timelapse**.

Before you activate Parking Mode, please install ACC cable through professional car service shop.

Follow the steps below to change the settings for Parking Mode:

- 1. Press the button to enter the OSD menu.
- 2. Press the \( \subseteq \subseteq \subseteq \) button to select **Parking Mode**, and then press the \( \circ \subseteq \subseteq \subse
- 3. Press the \( \sum \sqrt{\sqrt{\sq}}}}}}}}}}}}} \signtimes\signtimes\sqnt{\sqrt{\sqrt{\sqrt{\sqrt{\sqrt{\sqrt{\sqrt{\sqrt{\sqrt{\sqrt{\sqrt{\sqrt{\sqrt{\sqrt{\sq}}}}}}}}}}}} \signtimes\signtimes\sqnt{\sqrt{\sqrt{\sqrt{\sqrt{\sqrt{\sqrt{\sqrt{\sqrt{\sqrt{\sqrt{\sqrt{\sqrt{\sqrt{\sq}}}}}}}}}}}} \signtimes\signtimes\sqnt{\sq}}}}}}} \end{\sqnt{\sqnt{\sqrt{\sqrt{\sqrt{\sqrt{\sqrt{\sqrt{\sqrt{\sqrt{\sqrt{\sqrt{\sqrt{\sq}
- 4. Press the button to return recording screen.

Note: ACC cable is not included in the package. Please ask for more information from your distributor.

## 3.7.1 Park Recording

- In normal recording, press and hold POWER key for 3 seconds, the screen will show message "Press OK key to power off or enter Park Recording after 10 sec." Please wait for 10 seconds and the camcorder will enter Park Recording automatically. The camcorder will turn off the screen temporarily, but still in recording status. Once the collision or vibration is detected, it will automatically trigger emergency recording.
- To disable this function, press any key to wake up the screen, and press again any key to resume to normal loop recording.

#### Note:

- 1. The video file taken in this mode is same as normal loop recording mode. It will be saved in the "Video" folder. And the emergency file will be saved in the "Emergency" folder.
- 2. The file size is according to Record Interval setting.

### 3.7.2 Motion and Collision Detection

- In normal loop recording mode, press and hold POWER key for 3 seconds, the screen will show message "Press OK to power off or enter Motion and Collision Detection after 10 sec." Please wait for 10 seconds and the camcorder will enter Motion and Collision Detection automatically. The camcorder will turn off the screen temporarily, but still in standby detection status. When the camcorder detects any motion in front of lens or any vibration/collision, the video recording will be triggered and the event will be recorded.
- To disable this function, press any key to wake up the screen, and press again any key to resume to normal loop recording.

#### Note:

- 1. The video file taken in this mode will be saved in the "Emergency" folder.
- 2. The file size is according to Record Interval setting.

## 3.7.3 Timelapse

- In normal loop recording mode, press and hold POWER key for 3 seconds, the screen will show message "Press OK to power off or enter Timelapse after 10 sec." . Please wait for 10 seconds and the camcorder will enter Timelapse automatically. The camcorder will turn off the screen temporarily, but in timelapse recording status.
- To disable this function, press any key to wake up the screen, and press again any key to resume to normal loop recording.

#### Note:

- 1. The video file taken in this mode will be saved in the "Video" folder.
- 2. In this mode, the camcorder is continuously recording by one second one frame. For example, 30 minutes recording will be saved in one minute.
- 3. The file size is according to Record Interval setting.

### 3.8 Collision Detection

If the **Collision Detection** function is enabled, this camcorder begins emergency recording once it detects any collision. Sensitivity of the Collision Detection function is set to Normal by default, if user wants to change the settings of Collision Detection, do the following:

- 1. Press the button to enter the OSD menu.
- Press the △/✓ button to select Collision Detection, and then press the ○CS button for entering function menu.
- 3. Press the \( \sum \) button to change the sensitivity of this camcorder's collision detection (High Sensitivity / Normal Sensitivity / Low Sensitivity / Off), and then press the button for entering function menu.
- 4. Press the Dutton return to recording screen.

## 3.9 **HUD**

Activate HUD to display car speed and date/time. When HUD is activated, it won't affect the recordings, and the speed cam alert is still workable. There are two ways to turn on HUD.

- Manually: When the camcorder is recording, press (1) Power button will enter HUD mode. Press (1) Power button once again will go back preview screen.
- Automatically: Set up from LCD Setting in Menu. It will auto enter HUD mode 7 seconds after engine starts. In HUD mode, press Power button, it will go back preview screen. In preview screen, if no operation in 7 seconds, it will once again enter HUD mode automatically.

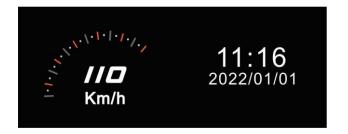

#### Note:

Driving Speed and Driving Direction are only applicable when satellite positioning of the camcorder is ready; otherwise, they will be displayed in gray scale only. Satellite positioning function is dependent on the model purchased.

## 3.10 Playback Videos and Photos

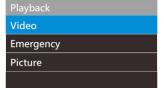

- Press the or button to select *Video*, *Emergency* or Picture category and press the © button.
- Use the or to select the video or photo you want to playback, and press button to confirm your selection. Or, press to switch recorded files by front or rear camera.

## 3.11 The Playback Screen

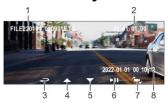

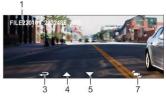

| No. | Item                          | Description                                                                                                    |
|-----|-------------------------------|----------------------------------------------------------------------------------------------------|
| 1   | File name                     | File name                                                                                                    |
| 2   | Duration/ Total recorded time | Indicates the video elapse time/ Indicates total recorded time                                                           |
| 3   | Return                        | Press the button to return preview screen of video or picture. Press the button repetitively to return recording screen. |
| 4   | Previous File<br>Button       | Press 🛆 button to view previous file.                                                                                    |
| 5   | Next File Button              | Press 🔽 button to view next file.                                                                                        |
| 6   | Playback/ Pause<br>button     | Press the ©C3 button to play or pause the video.                                                                         |
| 7   | Lens Switch<br>Button         | In playback mode, press button to switch files with dual lens recording file. (Rear Camera is optional.)                 |
| 8   | Stamp print                   | Indicates date and time stamp                                                                                            |

# 3.12 Deleting Files

To delete file(s), perform the following steps:

- 1. Press the button to stop recording and enter the main Menu.
- 2. Press the or button to select **File Deletion** and press the ox button to confirm.
- Press the or button to select folder and press the
   ⊕™ button to confirm. The following options will display in
   screen,

| Item       | Description                       |
|------------|-----------------------------------|
| Delete One | Delete the current selected file. |
| Delete All | Deletes all files in this folder. |

4. Use the △ or ▽ to select the video or photo you want to delete, and press ◎応 button to confirm your selection.

#### Note:

- Deleted files CANNOT be recovered. Ensure the files you wish to preserve are backup before deletion.
- If the file is taken by front camera and rear camera at the same time, no matter you delete video or picture from Front camera folder or Rear camera folder, both front camera file and rear camera file will be deleted.

# 4 Setting Go Moto Plus App

# 4.1 Download App

The camcorder allows you to connect to the mobile devices via the App. When using for the first time, install the [**Go Moto Plus**] App for your smart phone.

- Scan below QR code or download Go Moto Plus App from Google Play or App Store.
- 2. Install the App.

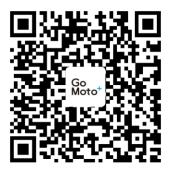

iOS/Android

APP layout and features may be changed subject to different software versions. Please refer to Google Play or APP Store for update.

## 4.2 Wi-Fi connecting

- Press the **Power** button to switch on the camcorder.
- Enter Menu and go to Wi-Fi option; choose "ON" to activate the wireless network.
- The camcorder's screen will display Wi-Fi Device ID and Password.
   Using the Wi-Fi function of your mobile device, search for the
   camcorder ID "hp\_u818x\_I6e\_1234" from the list (last 4 numbers
   are system random numbers). Enter default password 12345678.

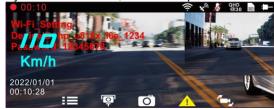

 There is a Wi-Fi icon on the camcorder's screen. Once the icon is blue, your connection has been successfully established.

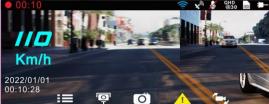

#### Note:

- The smart phone shall be within a maximum of a 5m distance from the camcorder without any buildings in between.
   When the Wi-Fi function of the camcorder is ON but not vet connected with your smart phone, or
- the connection is disconnected, the Wi-Fi icon on camcorder's screen will be white.

  3. After connecting the smart phone with the camcorder, and activate app feature "Network"
- 3. After connecting the smart phone with the camcorder, and activate app feature "Network Streaming", all the button operation of the camcorder will be disable; all the operations shall be carried out via the Go Moto Plus App.
- 4. The language of the Go Moto Plus app will be consistent with your smart phone, beyond the language options, the app will be activated with default language.
- 5. Supports OS: Android 9.0 or higher, iOS 13 or higher, Harmony 2 or higher.

# 5 Use Go Moto Plus App

Touch [Go Moto Plus] icon to activate the application. The main screen will pop up. Follow the below instruction to operate this application.

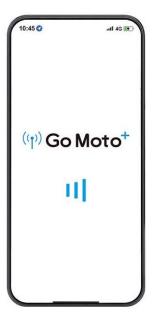

# 5.1 Main Screen

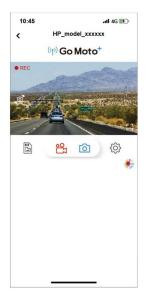

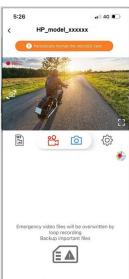

| icon                                                             | Description                         |
|------------------------------------------------------------------|-------------------------------------|
| ((p)) Go Moto <sup>+</sup> Percolically format the microSD card. | Go Moto Plus logo / SD card message |
| • REC                                                            | Preview screen                      |

| O                                                                                  | Switch front and rear camera preview image                                                                                                    |
|------------------------------------------------------------------------------------|----------------------------------------------------------------------------------------------------|
|                                                                                    | Full screen display                                                                                                    |
|                                                                                    | Take picture                                                                                                    |
| <b>2</b> , 2                                                                       | Start/Stop recording                                                                                                    |
|                                                                                    | Camera File (check the files in microSD)                                                                                                    |
| ŞŞ                                                                                 | Camera Setting                                                                                                    |
| Emergency video files will be overwritten by loop recording Backup important files | To remind the emergency files in the microSD card is about to be full and going to over write the oldest files. Backup the files and clear up the emergency folder, and this message will be gone. |
| *                                                                                  | Мар                                                                                                    |

#### NOTE:

- ${\bf 1.}\ The\ camcorder\ will\ synchronize\ date/time\ with\ smart\ phone\ once\ open\ the\ app.$
- 2. App's interface or feature may differ from app versions. Please refer to the latest version downloaded from Google Play Store or iOS App Store.
- 3. Android phone please download "Google Offline Map" in advance. Follow the steps: Update or download the latest version of Google Map → open Google Map app → Tap the User Portrait icon on the top → Tap "Offline Maps" → Tap "SELECT YOUR OWN MAP" → Select the area that you want to download → Tap "DOWNLOAD".

## 5.2 Playback, delete, download

You can use this feature to playback or delete the file saved in camcorder, or to download the file from camcorder to your mobile device.

- 1. Tap the icon [Camera File], the camcorder will stop recording.
- The files saved in the camcorder will be displayed on your smart phone. There are Loop and Locked two folders. The thumbnail image corner will show F or R, which means shooting by front cam or rear cam. Tap the image and it will start to playback.

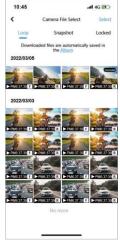

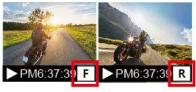

Tap the right top corner "Select" and pick up the files that you want to delete or download, and tap the icon in the screen bottom to execute.

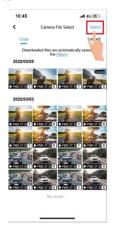

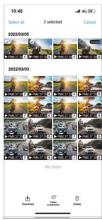

| icon     | Description                                                                                                    |
|----------|----------------------------------------------------------------------------------------------------|
| <b>+</b> | Download the file to "Local Album". The downloaded file can be playback without connecting with the camcorder. |
| ©´-      | Video Screenshot.                                                                                              |
| ĪĪ       | Delete the file in microSD card.                                                                               |

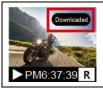

Downloaded file will show "Downloaded" in thumbnail image.

#### Note:

- If you find the video playback without audio, please check if you turn on Voice Record on the Setting. If you do turn it on, it means the smart phone itself doesn't support the video decoding. It's not the problem of the file. We recommend you to install a free app software such as VLC to playback the file.
- 2. Deleted files cannot be recovered. Ensure the files have been backed-up before deletion.
- More files to be read or downloaded, you are recommended to take out microSD card from camcorder and use computer.

### 5.3 Album

You can use this feature to playback or delete the file that you download in your smart phone. The files in the Album can be reviewed without connecting with camcorder.

1. Tap icon [Album]. (It will stop recording if the camcorder is connected.)

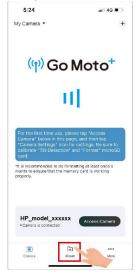

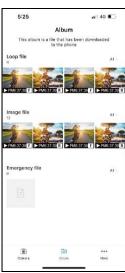

### 2. Pick up the file that you want to playback, delete or edit.

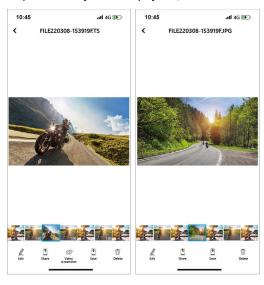

| Icon      | Description                                                                                                    |
|-----------|----------------------------------------------------------------------------------------------------|
|           | Edit video or snapshot.                                                                                                    |
| •         | Share the file to social media.                                                                                                |
| <u> 6</u> | Video Screenshot. The file will be saved in "Album".                                                                           |
| ·         | Save the file to smart phone's album. When<br>the file saving is done, screen message will<br>show "Save to smartphone's album |

|     | successfully", and the smart phone's album<br>will create a new folder named "Go Moto<br>Plus". |
|-----|-------------------------------------------------------------------------------------------------|
| 111 | Delete the file in the App's Album. The file in the camcorder still exists.                     |

#### Note:

- 1. Deleted files cannot be recovered. Ensure the files have been back-up before deletion.
- 2. If you find the downloaded files unable to playback or without audio, which means the smart phone itself does not support the video decoding. It's not the problem of the file. We recommend you to install one free App software such as VLC to playback the file.

## 5.4 Camera Setting

You can use this feature to set up most of your car camcorder options.

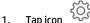

- [Camera Setting].
- 2. Refer to the below table for details of menu items and available menu options.

# 6 Adjusting the Settings

## 6.1 Using the Menu

You can customize the general settings via the on-screen display (OSD) menus.

- 1. Press the button to enter the OSD menu.
- Press the △/✓ button to select menu item, and then press the <sup>③CS</sup> button for entering function menu.
- 3. Press the \( \subseteq \subseteq \subseteq \) button to select or adjust the value, and then press the \( \circ \mathbb{CG} \) button to confirm setting.
- 4. Press the Dutton to return recording screen.

## 6.2 Menu Items

Refer to the below table for details of main menu and function list.

| Menu option      | Description                                                                                                    | Available option              |
|------------------|----------------------------------------------------------------------------------------------------|-------------------------------|
| Playback         | Select the file category that you want to view.                                                                                                    | Video<br>Emergency<br>Picture |
| Satellite Status | Displays the current state of the satellite reception.                                                                                                    |                               |
| Wi-Fi            | Set up Wi-Fi linkage of a mobile phone.                                                                                                    | On / Off                      |
| Speed Unit       | The system displays the speed setting unit.                                                                                                    | KM/H / MPH                    |
| Speed Cam Alert  | If the Speed Cam Alert<br>function is enabled, once your<br>car's location is determined<br>by GPS and approaches a<br>speed cam, this product<br>produces audible alert and<br>screen message. | On / Off                      |

| Menu option                  | Description                                                                                                    | Available option                                                                                                    |
|------------------------------|----------------------------------------------------------------------------------------------------|----------------------------------------------------------------------------------------------------|
| Speed Position<br>Management | Delete Last Position: Delete<br>the last speed camera point.<br>Delete All Position:<br>Delete all speed camera<br>point.                                                                                                    | Delete Last Position / Delete<br>All Position                                                                                          |
| Speed Limit Alert            | Set a customized maximum speed limit. When the vehicle speed exceeds the maximum, an audible alert is automatically triggered and a warning message is displayed on the screen.                                                                                                    | Press the \( \times \)/\times button to set the speed limit. You can set the off, or set speed limit from 50 to 200km/h (30 to 125mph) |
| Set Time Zone                | Set the time zone you are in.                                                                                                    | Press the \( \sum / \subseteq \) button to set the satellite time. You may customize it between GMT -12:00 ~ GMT +14:00                |
| Date / Time                  | Set the date and time.                                                                                                    | Press the A/D button to adjust the value, and then press the S button to set the next field, and complete setting                      |
| Language                     | Language setting.                                                                                                    | According to the actual shipping regions.                                                                                              |
| Resolution                   | Setting of video resolution.                                                                                                    | 2560x1440 30fps HDR<br>1920x1080 60fps HDR<br>1920x1080 30fps HDR                                                                      |
| EV                           | Setting of exposure value.                                                                                                    | Press the \(\sigma\)\(\sigma\) button to set the exposure value. It can be set between -2 \(\circ\) +2                                 |
| LCD Setting                  | Set LCD off time or HUD mode **HUD mode: It will auto enter HUD mode 7 seconds after power on. Press power button to return to preview screen. **LCD off: The screen will be off after a set time if no operation is detected during the standby or record mode. Press any button to switch it on. (Recording is not affected when screen is off or in HUD mode). | On/ Turn off after 7 sec /<br>Turn off after 1min/ HUD                                                                                 |

| Menu option          | Description                                                                                                    | Available option                                                                   |
|----------------------|----------------------------------------------------------------------------------------------------|------------------------------------------------------------------------------------|
| Voice Record         | Setting for activating audio in the video.                                                                                                    | On / Off                                                                           |
| Key Tone             | Enable / disable power-on sound and key tone.                                                                                                    | On / Off                                                                           |
| Volume               | Adjust the sound volume.                                                                                                    | Press the \(\simple \set\) button to set the volume. It can be set between 0 ~ 10. |
| Record Interval      | Save respective video files in a length of the selected duration.                                                                                                    | 30 sec. / 1 min. / 3 min.                                                          |
| Parking Mode         | If one of parking mode is activated, the camcorder will enter parking mode 10 seconds after disconnect the external power.                                                                                                    | Off/ Park Recording / Motion<br>and Collision Detection /<br>Timelapse             |
| Collision Detection  | If Collision Detection is activated, this camcorder starts emergency recording once it detects any collision.                                                                                                    | High Sensitivity / Normal<br>Sensitivity / Low Sensitivity /<br>Off                |
| Driver Fatigue Alert | When Driver Fatigue Alert is enabled, audible alert and screen message will be activated 1 hour after the camcorder is powered on, with a repetition every 30 minutes.                                                               | On / Off                                                                           |
| LDWS                 | Once your car's location is<br>determined by GPS and the<br>LDWS function is enabled, this<br>camcorder produces audible<br>alert and screen message<br>when you drive off of or<br>change lanes at speeds over<br>70 km/h (43 mph). | On / Off                                                                           |
| FCWS                 | When FCWS is activated after satellite positioning, camcorder will issue audible alert and screen message when vehicle speed is above 60 km/h (37 mph) and the distance with the front vehicle is less than 20m.                     | On / Off                                                                           |

| Menu option       | Description                                                                                                    | Available option              |
|-------------------|----------------------------------------------------------------------------------------------------|-------------------------------|
| Headlight Warning | When Headlight Warning is activated, camcorder will issue an audible alert and screen message reminding that insufficient brightness is sensed on the recording face.                | On / Off                      |
| File Deletion     | Delete the file(s).                                                                                                    | Video<br>Emergency<br>Picture |
| Anti-flicker      | Domestic power supply varies<br>by area. It is recommended<br>that you should check the<br>"Table of voltage and<br>frequency of different<br>countries" for the correct<br>setting. | 60Hz / 50Hz                   |
| Format            | Format the memory card inserted in the equipment. All the files in the card will be erased.                                                                                          | Yes / No                      |
| Default           | The system reverts to the default setting.                                                                                                    | Yes / No                      |
| Firmware Version  | Indicates the current firmware version.                                                                                                    |                               |

# 7 Specifications

# Front Camera: u818x

| Item             | Description                                                                   |
|------------------|-------------------------------------------------------------------------------|
| Image sensor     | 5MP SONY starvis sensor                                                       |
| Effective pixels | 2616 (H) x 1964 (V)                                                           |
| Storage media    | Supports microSD class V30 or higher                                          |
| LCD display      | 3.18" LCD color TFT                                                           |
| Lens             | Wide Angle Fixed Focus lens<br>Aperture: Up to F2.0                           |
| Focus range      | 1.5m~Infinity                                                                 |
| Satellite System | GPS                                                                           |
| Video            | Resolution: 2560x1440 30fps HDR<br>1920x1080 60fps HDR<br>1920x1080 30fps HDR |
|                  | Format: TS                                                                    |
| Still image      | Resolution: depends on video resolution setting                               |
| (Photograph)     | Format: DCF (JPG)                                                             |
| Shutter          | Electronic shutter                                                            |
| G-Sensor         | 3-Axis G-Force sensor                                                         |
| ISO              | Auto                                                                          |
| White Balance    | Auto                                                                          |
| Microphone       | Built-in                                                                      |
| Speaker          | Built-in                                                                      |
| Interface        | Mini USB, A/V                                                                 |

| Item                        | Description                                                         |
|-----------------------------|---------------------------------------------------------------------|
| Power                       | Super Capacitor                                                     |
| Operating<br>Temperature    | 0° ~ 45° C                                                          |
| Operating Humidity          | 20 ~ 70% RH                                                         |
| Storage<br>Temperature      | -20° ~ 70° C                                                        |
| Support OS<br>(smart phone) | Android 9.0 and higher<br>iOS 13 and higher<br>Harmony 2 and higher |
| Dimensions                  | 88.5 x 40.7 x 41.7 mm                                               |
| Weight                      | Approx. 84g                                                         |

### Built-in IEEE 802.11g/n(HT20) Wi-Fi chip: RTL8189FTV

| Frequency range   | 2412~2462MHz |
|-------------------|--------------|
| Wi-Fi Channel     | Ch1~Ch11     |
| Wi-Fi Max. output | 23.49dBm     |

## Rear Camera: RC6

| Item                     | Description                                                        |
|--------------------------|--------------------------------------------------------------------|
| Image sensor             | 2MP SONY starvis sensor                                            |
| Effective pixels         | 1985 (H) x 1105 (V)                                                |
| Lens                     | Wide Angle Fixed Focus lens<br>Aperture: Up to F2.0                |
| Video                    | Resolution: 1920x1080 @ 25fps<br>Format: according to front camera |
| Operating<br>Temperature | 0° ~ 50° C                                                         |

| Item                   | Description       |
|------------------------|-------------------|
| Storage<br>Temperature | -20° ~ 70° C      |
| Dimensions             | 47 x 28.5 x 23 mm |
| Weight                 | Approx. 16g       |